# Factiva.com

# Alerts Quick Reference Card

The news never stops but you don't have to worry about missing important stories when you use Factiva alerts. Factiva automatically scans incoming news along with constantly updated Website content for the topics, search terms or companies that interest you. The latest articles are then sent to you via email or RSS at selected times during the day or on a continuous basis. And you can view your alert online at any time.

#### Create a new Factiva alert

Stay current with news on companies, issues and subjects of interest. Receive new information daily or intraday via e-mail delivery, RSS or online viewing.

- 1. Once you have run a search in Factiva.com, click Save as an Alert.
- 2. Or click Alert then Manage Alert then Create New Alert.
- 3. Name your alert with up to 25 characters.
- **4.** Enter your search query along with any Factiva Intelligent Indexing codes in the open search field, if applicable.
- 5. Select the delivery options for your alert:
  - a. News Pages allows you to add news stories to your personal news page.
  - b. Bundled E-Mail Delivery groups all your alerts into the same e-mail delivery. Refer to the section titled "Receive all your alerts in the same e-mail delivery" for details.
  - c. Custom E-Mail Delivery allows you to select e-mail delivery options for this alert:
    - i. Select Scheduled E-Mail to receive new stories once or twice a day.
    - ii. Select Continuous E-Mail to receive new stories whenever they become available.
    - iii. Enter the e-mail address to receive the alerts.
    - iv. Select other delivery preferences, including time zone, language and content format.

## 6. Click Start Alerting.

#### Receive all your alerts in the same e-mail delivery

Bundle all your alerts into a single e-mail delivery, rather than receiving each alert in a separate e-mail delivery.

- 1. Click Alert then Manage Alerts to view all available alerts.
- Under Personal Alerts or Assigned Group Alerts, click Options next to Bundled Delivery.
- From the list of alerts on the left, click on any one of the alerts that you'd like to send together.
- Click Add next to First Delivery, Second Delivery or both. The alert will appear in the appropriate delivery boxes on the right.
- 5. Continue to add alerts into the appropriate delivery boxes.
- From the drop-down menu, select delivery times for the first and second alert deliveries (as appropriate).
- 7. Click Save.

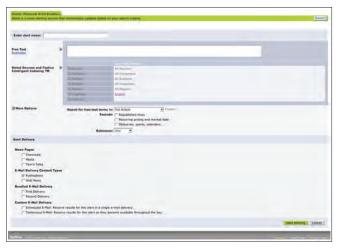

figure 1.1 Create a new Factiva alert

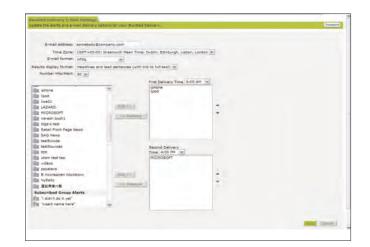

figure 1.2 Bundled delivery E-mail settings

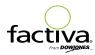

#### Manage your alerts

Change any option for existing alerts, including delivery, setup, deletion or search criteria.

- 1. Click *Alert* then *Manage Alerts* to view all available alerts. Or click *Alert* then *View Alerts* then select an alert to view the results.
- 2. Click Edit to change the search query or delivery options.
- 3. Click Share to enable other Factiva users to also receive your alert results.
- 4. Click Delete to cancel the alert.
- Click Public to make a previously shared alert unavailable to other Factiva users (i.e., change a public alert to a private alert).
- 6. ClickSave to activate your changes.

## Format your alerts for optimal mobile viewing

Special mobile formatting removes graphics and other formatting to provide a streamlined reading experience.

- 1. Click Alert then Manage Alerts to view all available alerts.
- 2. Click Edit next to the alert name.
- 3. Scroll down to delivery options and select *Scheduled E-Mail* under *Custom E-Mail Delivery*, if appropriate.
- 4. Select Mobile from the drop-down menu for E-mail format.
- 5. Verify other delivery settings.
- 6. Click Save.

#### Share an alert with another Factiva user

Enable other Factiva users to benefit from the same information you are monitoring by inviting them to share your alert.

- Click Alert then Manage Alerts to view all available alerts. Or click Alert then View Alerts then select an alert to view the results.
- 2. Click Share next to a specific alert.
- 3. In the form, enter your name and email address along with the e-mail address(es) for the Factiva users who should receive an e-mail invitation to share your alert. Add a personal message if desired.
- 4. Click Copy me if you would like a copy of the invite sent to you.
- 5. Click Send Invite.
- The alert invitation is sent via e-mail where it can be either accepted or rejected.
- Once you share an alert, any changes you make to the alert (including deletion) will be reflected for anyone it was shared with.
- Once an alert is shared, it is labeled *Public* in your Manage Alerts page.Alerts that you have not shared are labeled *Private*.

#### View your alerts alongside other content using RSS

As an alternative to filling up your e-mail with alerts, you can deliver Factiva alerts (and other content from a variety of sources) to an RSS reader.

- 1. Click Alerts then Manage Alerts.
- 2. Click next to any alert you want to view in your RSS reader.
- 3. A new window opens containing XML code for the RSS reader. The browser address bar contains the URL that generated the new XML window.
- 4. Depending on how your RSS reader works, you may have to cut and paste the URL from the browser address bar into your reader. Other readers can identify an XML/RSS browser window and automatically capture the location of the file.

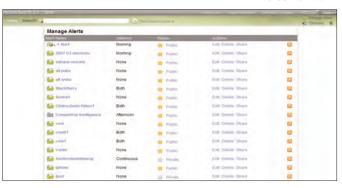

figure 2.1 Managing your alerts

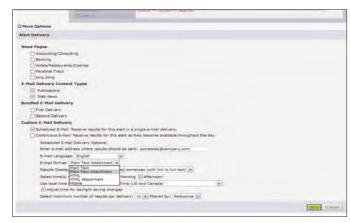

figure 2.2 Optimizing for mobile delivery

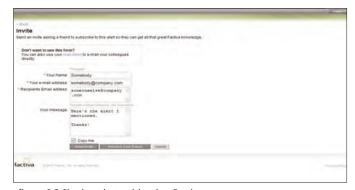

figure 2.3 Sharing alerts with other Factiva users

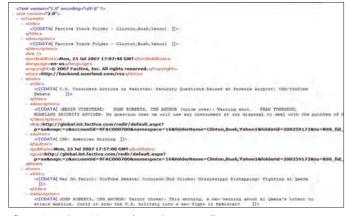

figure 2.4 Using RSS as an alternative to E-mail